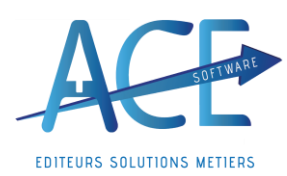

**Entreprises de Propreté (**9 janvier 2024)

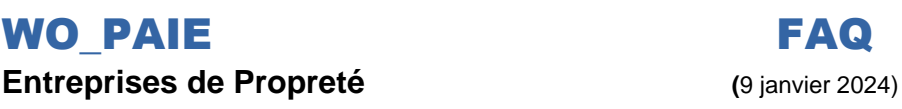

## **WO\_PAIE WO\_DSN**

## **Fonctionnement de la Taxe d'Apprentissage (Part Principal et Solde) en Paie et en DSN**

**Explication : La taxe d'apprentissage** est divisée en deux la **Part Principale déclarée tous les mois** et le **Solde** qui lui est **a déclarer chaque année** sur la **DSN d'Avril N+1.**

- **Vérifier tout de même si vous êtes exonéré, Ce que dis L'URSSAF :** *« Sont exonérés mensuellement de la taxe d'apprentissage les employeurs occupant un ou plusieurs apprentis …les rémunérations sont dues. Le mois de référence pour la présence d'apprentis et la limite des six smic est le mois M-1. Votre établissement est situé dans les départements du Bas-Rhin, du Haut-Rhin et de la Moselle ? Vous n'avez ni à déclarer, ni à payer le solde de la taxe d'apprentissage. »*
- **Dans Wo Paie** : Les rubriques concernées sont la « **5405- Taxe Apprentissage Part principale** » avec un taux à 0,59 et la « **5415- Taxe Apprentissage (Libératoire)** » 0.09. Pour la région Alsace Moselle « **5405AM\$- Taxe Apprentissage Alsace Moselle Part principale** » avec un taux à 0,44 et la « 5405AM\$ - »
- **Si vous êtes exonéré** dans le « **Plan de Paie** », « P**aramètres de Paie** » et sur l'onglet « **Calcul de Paie** » vous **Taxe** pouvez Exonérer les apprentis en cochant cette case ○ Apprenti exonéré **Apprentissage**
- **WO DSN :** En DSN vous avez aurait la case « **Exo. Taxe Apprentissage** » cela permettra de déclarer le **bloc S21.G00.82.001** » en valeur « **074 – Exonération Taxe d'apprentissage** » sinon :
- **1- Chaque mois** en **CTP 992** (ou 993 pour la région Alsace Moselle) **Taxe Apprentissage Part principale** dans le **bloc Agrégée « S21.G00.23** » de l'**URSSAF** et dans chaque **salarié** en cotisation **individuelle bloc « S21.G0081 »** avec la valeur « **130- Part Principale de la taxe d'apprentissage** »

*2-* Pour la **DSN du mois d'avril N+1** *Cf FAQ- [WO DSN Déclaration Annuelle du Solde de la Taxe Apprentissage](http://www.wo-nett.com/wonett/document_download.php?doelref=2741&id=&key=fd8269237005c8e843bcad351e0d19b6)* Allez dans la **déclaration mensuelle**, puis dans l'onglet « **Régularisation** » (**1**) dans le tableau du bas, vous trouvez les « **Cotisations Etablissement** ». Dans ce tableau vous pourrez renseigner les contributions dues en vous positionnant sur la première ligne de la colonne « **Code Cotisation 82.002** », puis cliquez sur « **+Ajouter** » (**2**). Vous pourrez alors choisir la valeur « **076** » ou « **077** » ainsi que « **078** » (**3**) dans la liste déroulante. Les valeurs sont à renseigner dans la colonne (**4**); e**n positif pour le code « 076 » et en négatif pour les autres.** 

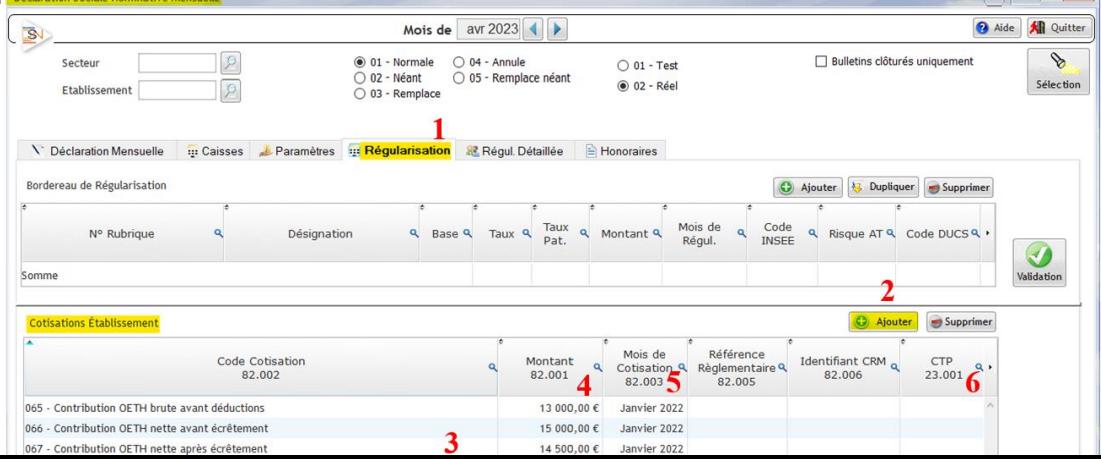